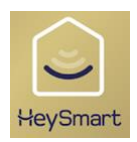

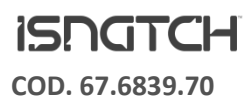

# **Hey NVR**

**Manuale d'uso v.12.21**

# **CONSIGLI E AVVERTENZE**

Il sistema di videosorveglianza HeyNVR cod 67.6839.70, è un dispositivo che deve essere installato da personale qualificato secondo le normative vigenti del luogo di installazione. Rispettare le seguenti istruzioni e provare a banco tutti gli elementi prima del fissaggio definitivo. La manomissione delle componenti, del software o l'installazione in condizioni ambientali non idonee fanno decadere la garanzia del prodotto. A causa del continuo avanzamento tecnologico, le caratteristiche ed il disegno di questo articolo potrebbero variare senza alcun preavviso. Il sistema riceve le immagini attraverso radio frequenza la quale può essere soggetta a disturbi di elementi terzi che potrebbero causare il mancato collegamento video o perdita di fotogrammi.

#### **CONTENUTO DEL KIT**

1x NVR wireless 2x telecamere wireless 2x alimentatori 12V⎓1A 1x alimentatore 12V⎓2A 1x Mouse

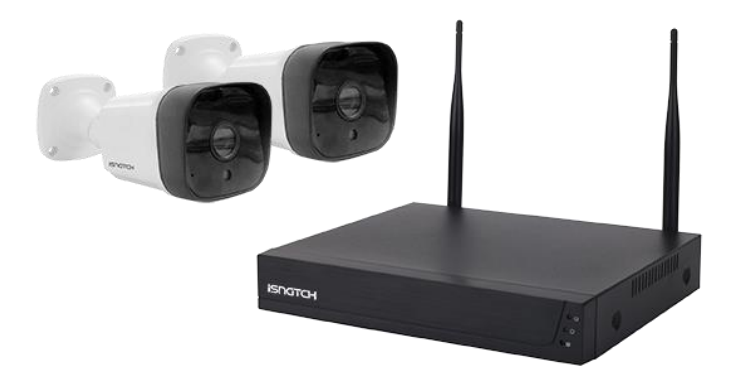

#### **PER INIZIARE**

Prima di eseguire i vari collegamenti definitivi, è consigliato eseguire un collegamento e accensione di prova per capire se il punto di installazione abbia una buona ricezione del segnale wireless per tutte le telecamere.

NOTA: In caso di connessione wireless disturbata o debole, la qualità dell'immagine scende a 720p o SD. Questo per evitare che la telecamera smetta di trasmettere segnale video indi registrare. Nel caso in cui la connessione fosse troppo debole, il segnale video viene perso completamente.

Per registrare i filmati è necessario inserire un HDD da 3,5" adatto alla videosorveglianza.

Un HDD di uso comune potrebbe influire sulla qualità di registrazione e sul software del NVR.

Per collegare un HDD bisogna rimuovere le 4 viti laterali e smontare la copertura metallica.

Collegare il cavo dati e alimentazione all'hard disk come in foto e fissare l'HDD sulla struttura con delle apposite viti.

Vedere **FIG 1**

NOTA: Da impostazioni di fabbrica il dispositivo è impostato per registrare 24/24 h.

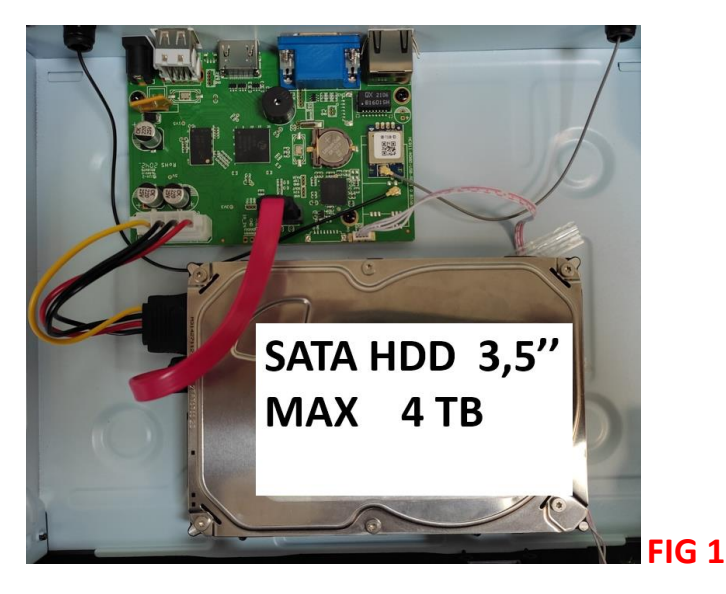

# **Collegamenti NVR**

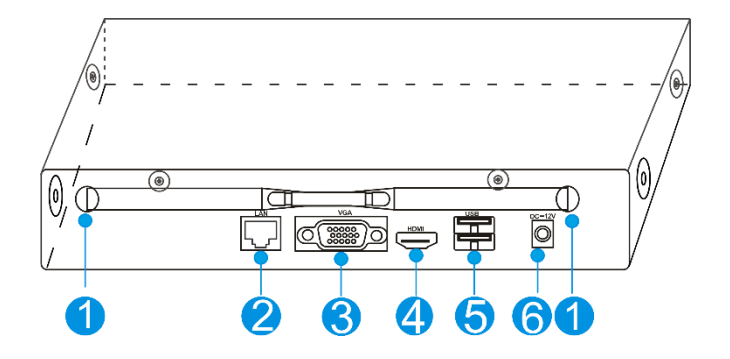

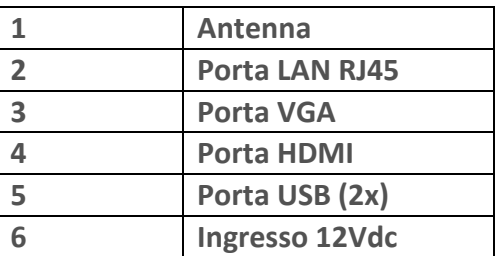

- Collegare il mouse in una delle due porte USB sul retro
- collegare un cavo HDMI oppure VGA verso un monitor/TV
- collegare un cavo di rete LAN al router per la connessione ad internet NB: Questo è indispensabile per l'utilizzo con l'App. HeySmart e la visione da remoto; tuttavia il dispositivo esegue come priorità la registrazione locale su hard disk quindi non fondamentale per l'utilizzo tradizionale.
- Collegare l'alimentatore 12V⎓2A

# **COLLEGAMENTI TELECAMERE**

Le telecamere sono già configurate di fabbrica con HeyNVR quindi è sufficiente collegare solo gli alimentatori in dotazione da 12V⎓1A.

NOTA: Per configurare una telecamera aggiuntiva vedi "Associare telecamera IP " a pag. 9

# **ACCENSIONE**

Dopo aver collegato l'alimentatore, HeyNVR si accenderà automaticamente andando a ricercare attraverso il segnale wireless le telecamere del kit che avrete già alimentato. Una volta individuate, sullo schermo comparirà automaticamente la diretta video.

A questo punto, procedere con la configurazione guidata.

#### **CONFIGURAZIONE GUIDATA**

Ad ogni accensione, salvo modifica nelle impostazioni, il dispositivo avvierà la procedura di configurazione guidata.

Eseguire il login con la password che di fabbrica è impostata come **admin** 

- 1) Nella prima schermata dovrete impostare: data, ora, lingua e risoluzione schermo. La risoluzione impostata su HeyNVR dovrà essere la stessa supportata dal monitor/TV per evitare distorsioni di immagini a video. Questo non compromette la reale risoluzione di registrazione sull'hard disk.
- 2) Nella seconda schermata dovrete eseguire la formattazione dell'HARD DISK e scegliere se sovrascrivere o meno la memoria, quando è piena.
- 3) Nella terza schermata dovrete decidere se impostare un IP STATICO oppure dinamico(DHCP).

Se non sapete cosa scegliere, selezionare DHCP in modo che il router internet si occupi di assegnare un indirizzo IP libero in automatico.

In fine, vi compariranno due QR CODE : 1 per scaricare l'App(**FIG2**) e 1 per associare HeyNVR

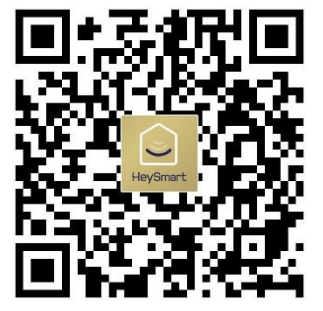

(**FIG 2**)

Installate l'APP HeySmart e registrare un account. Inserisci la tua email, inserisci il codice di attivazione ricevuto e infine imposta una password come nella **FIG 3**

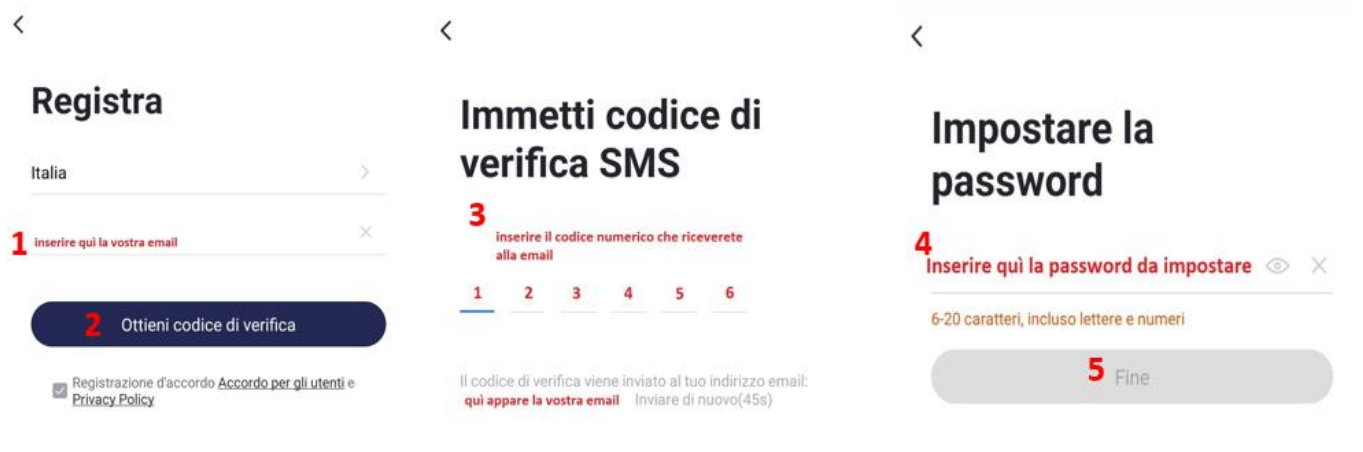

Procediamo ora ad associare HEYNVR all'App Heysmart, seguendo le immagini(**FIG 4**):

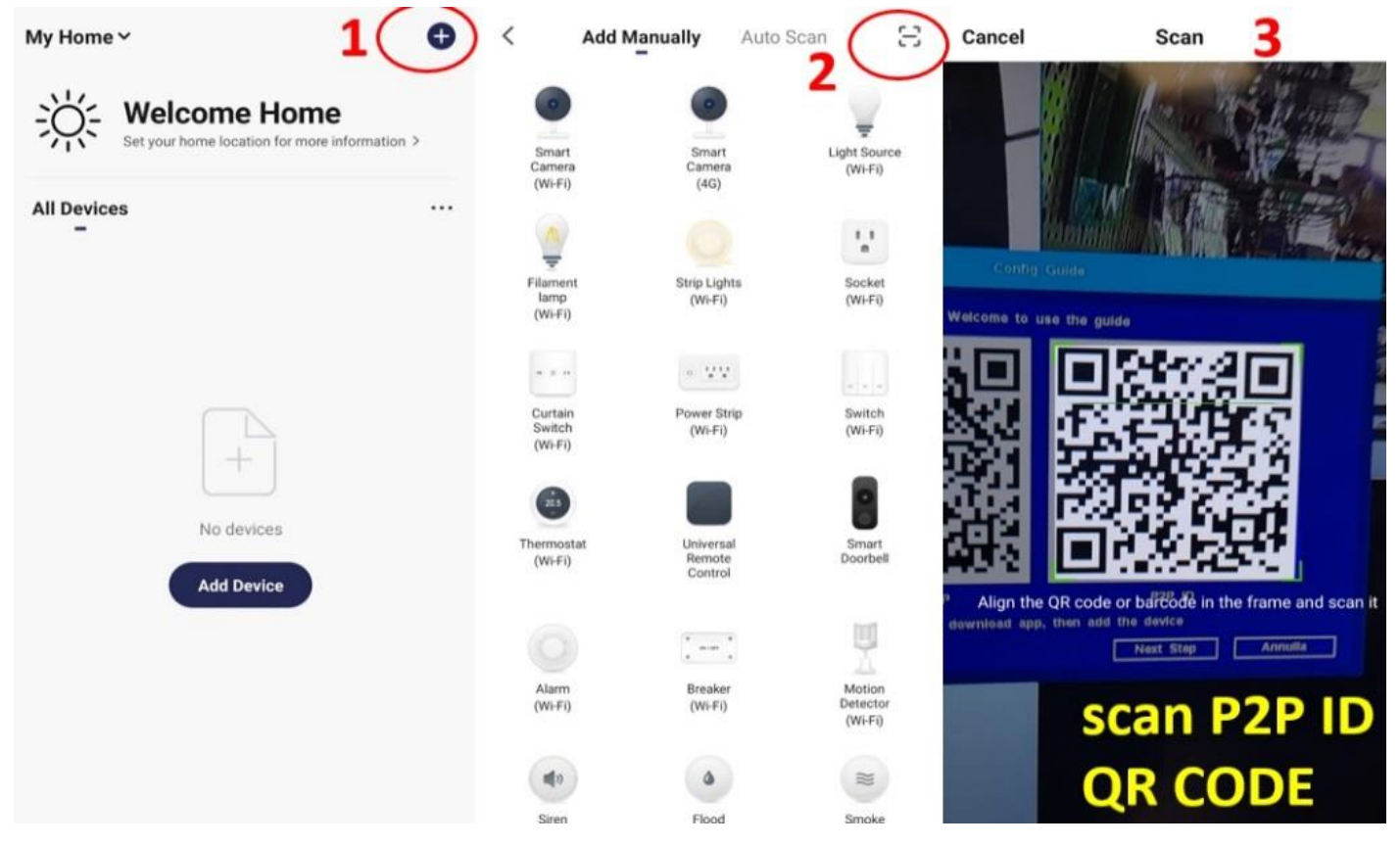

# (**FIG 4**)

Conclusa l'operazione, vi comparirà l'icona del vostro HEYNVR e potrete anche modificarne il nome visualizzato. Ulteriori info sull'app HeySmart a pag. 12.

# **IMPORTANTE: PASSWORD e SECURITY EMAIL**

Una volta terminata la procedura guidata, dobbiamo modificare la password di default (**admin**) e impostare una EMAIL di sicurezza per il recupero della password in caso venisse dimenticata.

Attenzione, se non viene impostata una email di recupero, la macchina diventa inaccessibile quindi inutilizzabile.

Per accedere al MENU, premere con il tasto destro del mouse e selezionare "SYSTEM/SISTEMA". Successivamente, selezionare "ACCOUNT/ UTENTI" e in fine modificare la password e la "security email/ email di sicurezza"

(vedi procedura illustrata 1-2-3-4).

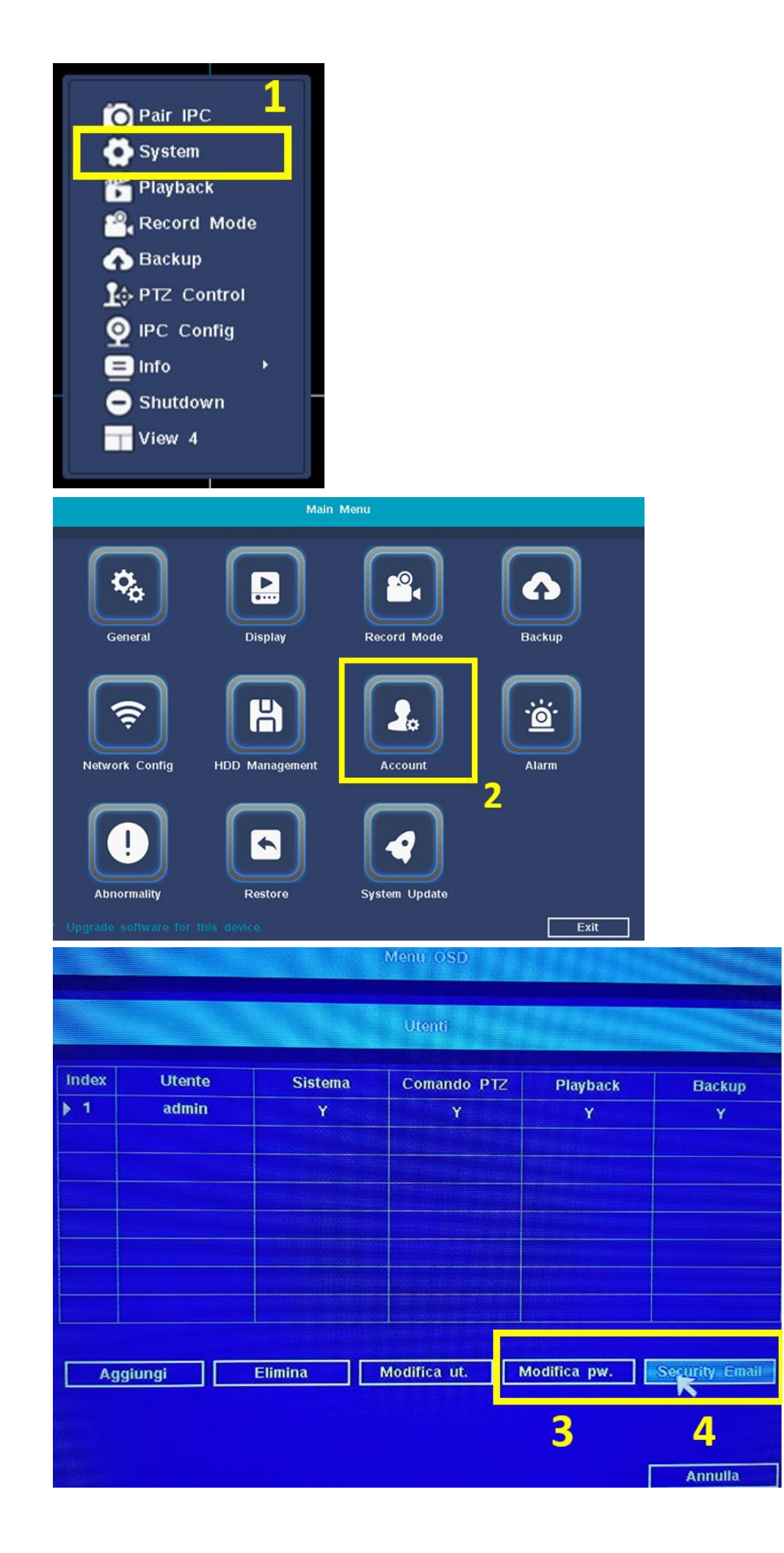

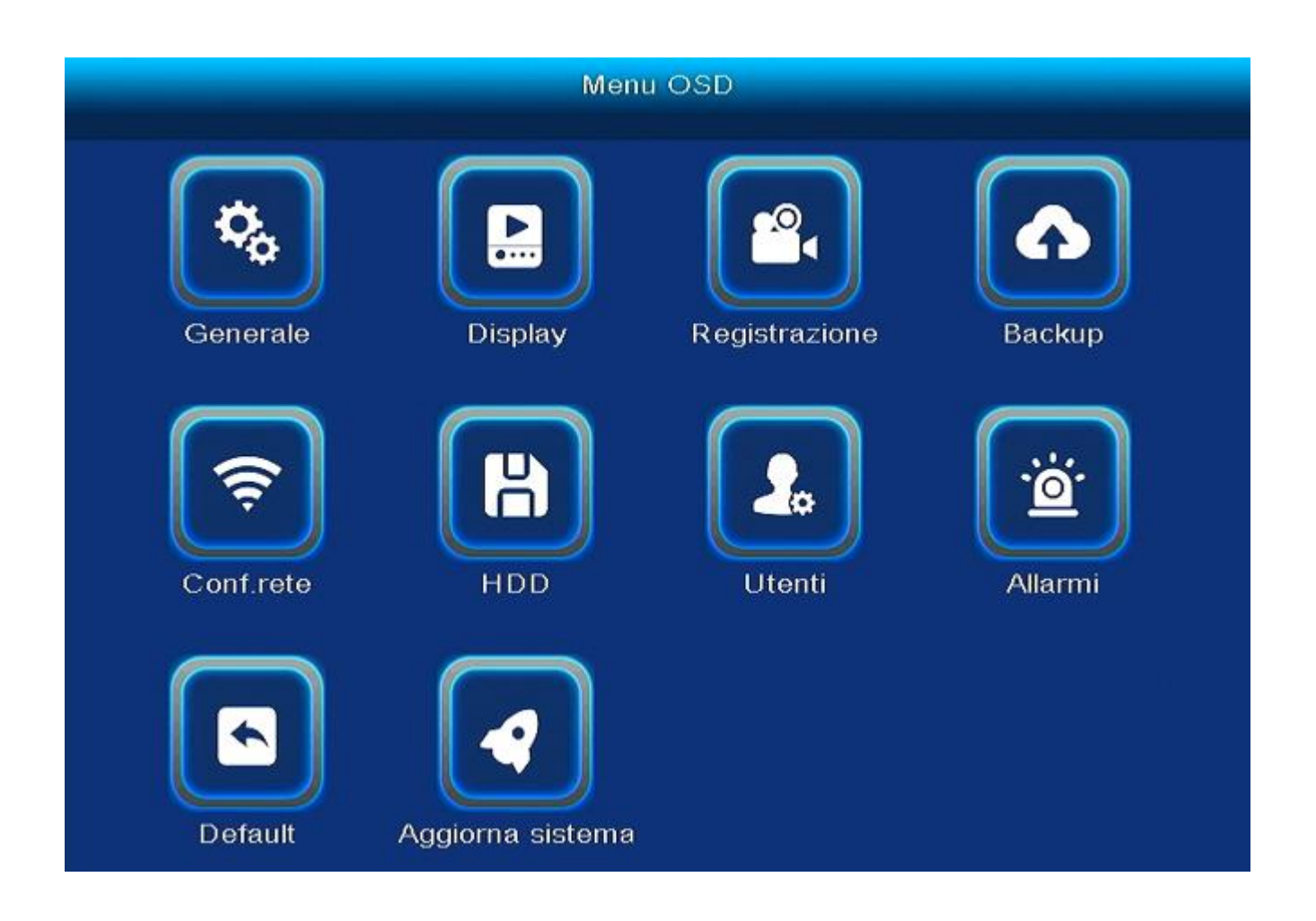

# **GENERALE**

In questa sezione troverete le impostazioni legate a data e ora, fuso orario e risoluzione schermo.

E' possibile inoltre impostare il tempo in cui l'apparecchio esegue il LOGOUT AUTOMATICO ovvero la necessità di inserire la password per accedere nuovamente al NVR. In questa schermata potrete anche attivare/disattivare "startup wizard" ovvero la finestra di configurazione guidata all'accensione del NVR.

# **DISPLAY**

In questa sezione è possibile impostare e modificare i dati che si vedranno nelle schermate di ogni videocamera. I dati interessati sono data, ora, nome del canale (di consueto la posizione della telecamera es. Ingresso), stato di registrazione video e allarme(rilevamento movimento).

#### **REGISTRAZIONE**

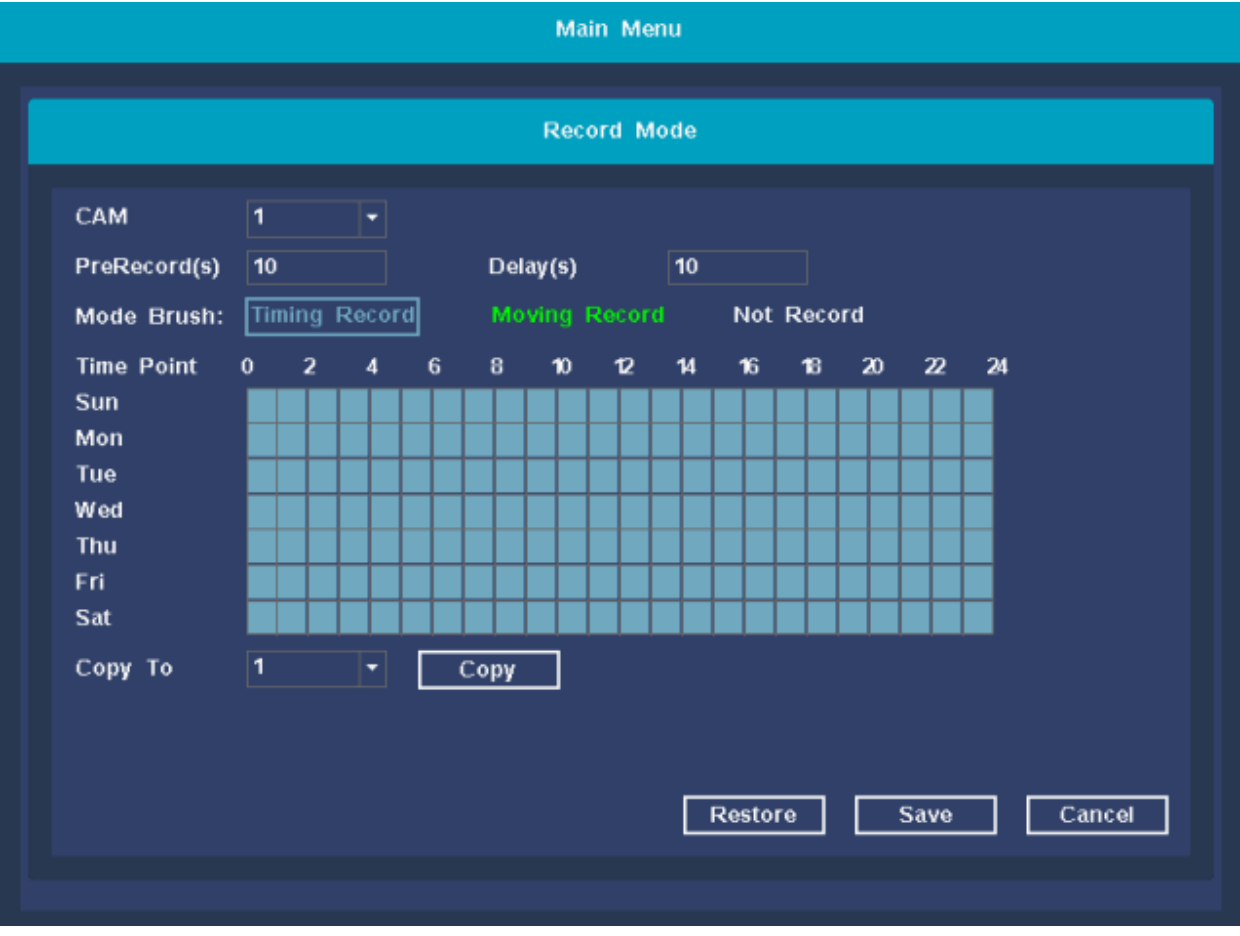

Accedere al MENU con il tasto destro del mouse e selezionare l'icona REGISTRAZIONE.

CAM: Selezionare la telecamera alla quale applicare le impostazioni

**TIMING RECORD:** Premere e trascinare con il mouse sulla tabella degli orari. I quadratini azzurri indicheranno che in tale orario la registrazione è continua

**MOVING RECORD:** Premere e trascinare con il mouse sulla tabella degli orari. I quadratini verdi indicheranno che in tale orario la registrazione è solo su rilevamento movimento

NOT RECORD: Premere e trascinare con il mouse sulla tabella degli orari. I quadratini bianchi indicheranno che in tale orario l'apparecchio non registrerà.

NOTA: E' possibile impostare più tipi di registrazione nell'arco della giornata.

#### **BACKUP**

Per eseguire il BACKUP dei video, collegare una chiavetta USB (MAX 128GB) sulla porta libera.

Accedere al MENU e selezionare l'icona BACKUP. Selezionare il canale (corrispondente alla telecamera), impostare la data e i limiti di orario desiderati e premere INIZIA. Nella tabella sotto compariranno i video con la data e ora d'inizio, sulla colonna INDEX spuntare i video che si vogliono importare sulla chiavetta USB.

A seguire immagine di riferimento

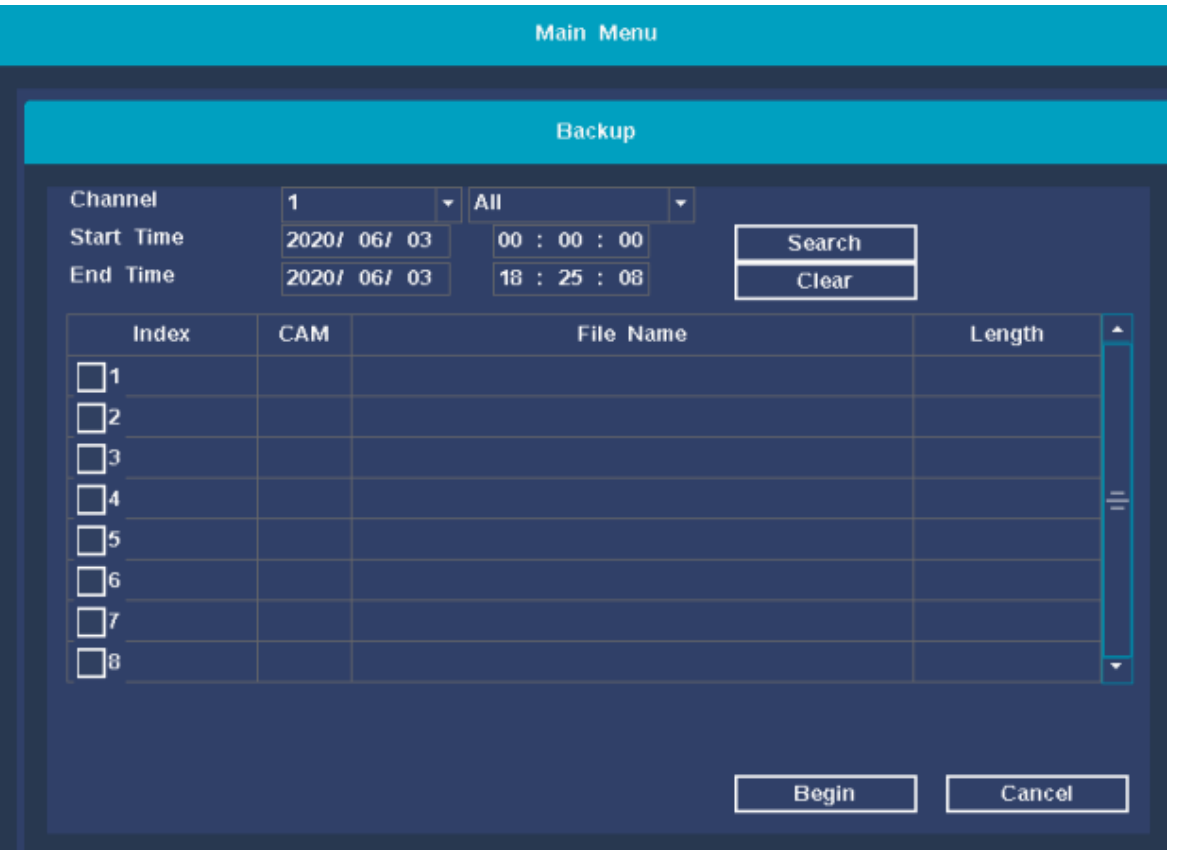

# **CONF. RETE**

In questa pagina è possibile impostare i dati network ovvero la scelta tra un IP automatico (DHCP) oppure impostare manualmente un IP STATICO.

#### **HDD**

Sezione dedicata alla gestione dell'hard disk. Oltre a visualizzare la capacità totale e residua, è possibile eseguire la formattazione e la sovrascrittura del disco quando pieno.

#### **UTENTI**

Nella schermata "UTENTI" è possibile modificare e aggiungere nuovi utenti per l'accesso all'apparecchio.

Ogni utente avrà un proprio nome e password. E' altrettanto possibile impostare un livello di accesso:

- 1. Accesso solo alle impostazioni di sistema
- 2. Accesso solo al playback video
- 3. Accesso per il solo backup dei video

# **ALLARMI**

Impostare per tutti o per il singolo canale, un allarme sonoro "BUZZER" che scatterà al rilevamento di movimento sui canali video impostati.

# **DEFAULT**

Ripristino alle impostazioni di fabbrica di tutti o alcuni valori del HEYNVR.

# **AGGIORNA SISTEMA**

Se necessario, è possibile aggiornare il sistema manualmente tramite chiavetta USB oppure in automatico cercando un aggiornamento tramite internet. Nuovi firmware potrebbero essere rilasciati successivamente.

# **MENU RAPIDO (click tasto destro mouse)**

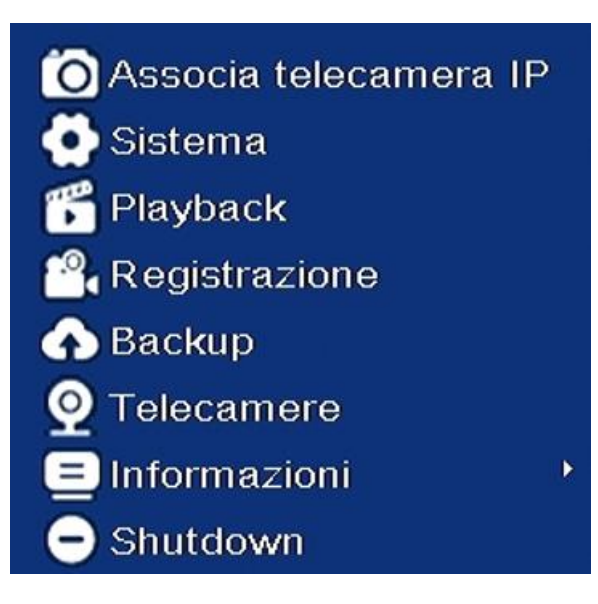

#### **Associa Telecamera IP**

Accedere per visualizzare le telecamere connesse e per associare eventuali telecamere aggiuntive.

Per associare una telecamera aggiuntiva o ri-accoppiare una telecamera eliminata per errore:

- 1. Premere "PAIR" su un canale libero "non connesso"
- 2. Premere per 5 secondi circa il tasto presente sul cavetto della telecamera
- 3. Attendere il messaggio di operazione avvenuta o in caso contrario ripetere l'operazione

**Sistema (vedi pag. 6) Registrazione (vedi pag. 7) Backup (vedi pag. 7-8) Playback** 

Nell'interfaccia playback è possibile tramite il calendario, visualizzare le registrazioni effettuate. Vi è la possibilità di vedere da 1 a 4 canali contemporaneamente e tramite l'apposita linea del tempo è più facile individuare i fotogrammi interessati.

NB: La linea del tempo cambia colore in base al tipo di video registrato (vedi Registrazione a pag. 7)

# **Telecamere**

Questo parametro cambia in base a dove si clicca con il mouse. Premendo su "telecamere" ad esempio nel riquadro del canale 1, sarà possibile eseguire delle modifiche avanzate alla telecamera corrispondente al canale1. A seguire due immagini di riferimento.

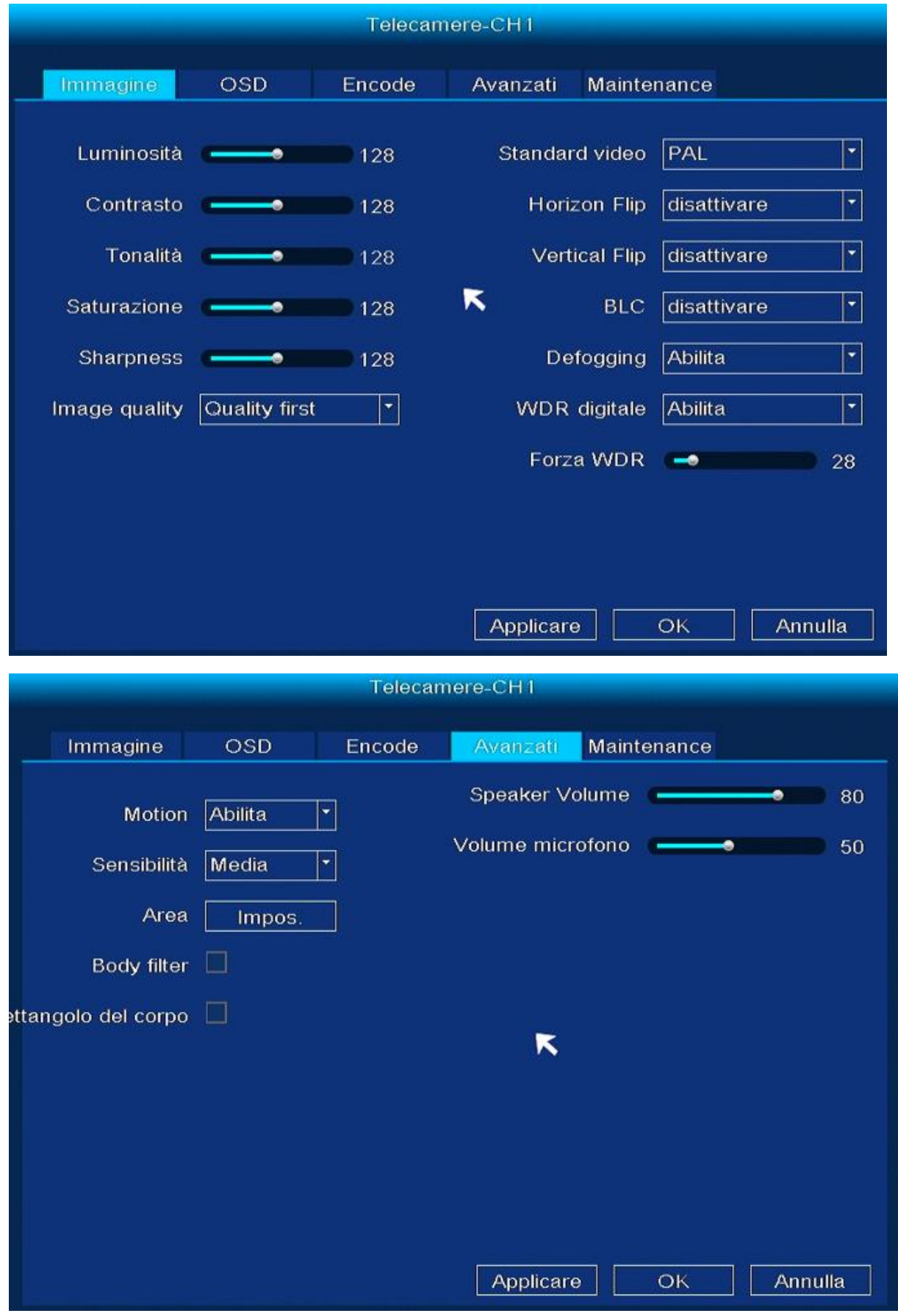

# **Informazioni**

LOG  $\rightarrow$  Registro degli eventi: accensione, spegnimento, rilevato movimento, modifica parametri ecc... VERSIONE  $\rightarrow$  Versione software e seriale NVR

# **Shutdown**

- Default  $\rightarrow$  Ripristino impostazioni di fabbrica
- Logout  $\rightarrow$  Cambio accesso utente/admin (necessario reinserire la password)
- Spegni  $\rightarrow$  spegnimento sicuro della macchina (rimuovere il cavo di alimentazione per l'OFF totale)
- Riavvio  $\rightarrow$  ripristina il funzionamento in caso di lentezza/anomalie

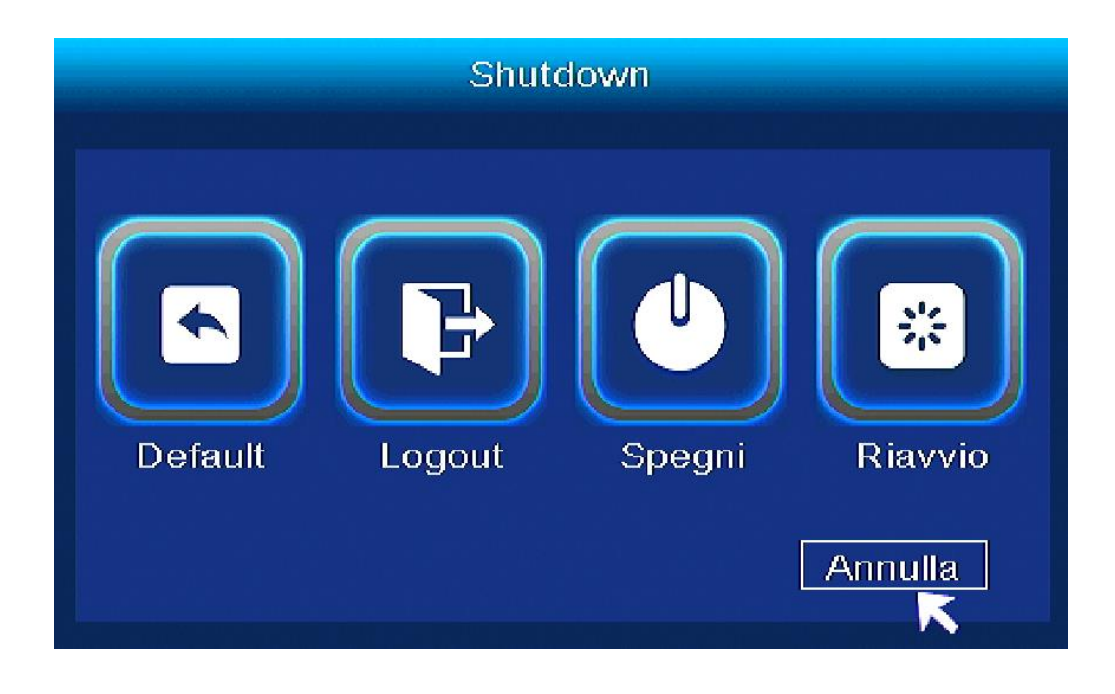

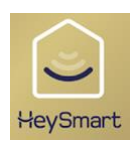

# **LIVE VIEW E PLAYBACK CON HEYSMART**

Una volta aperta l'App. HeySmart vi ritroverete con un dispositivo "HeyNVR". Qualora aveste modificato il nome dell'apparecchio in fase di prima configurazione (pag. 4), comparirà il nome impostato.

Premendo sull'icona del vostro dispositivo accederete alla schermata mostrata in seguito.

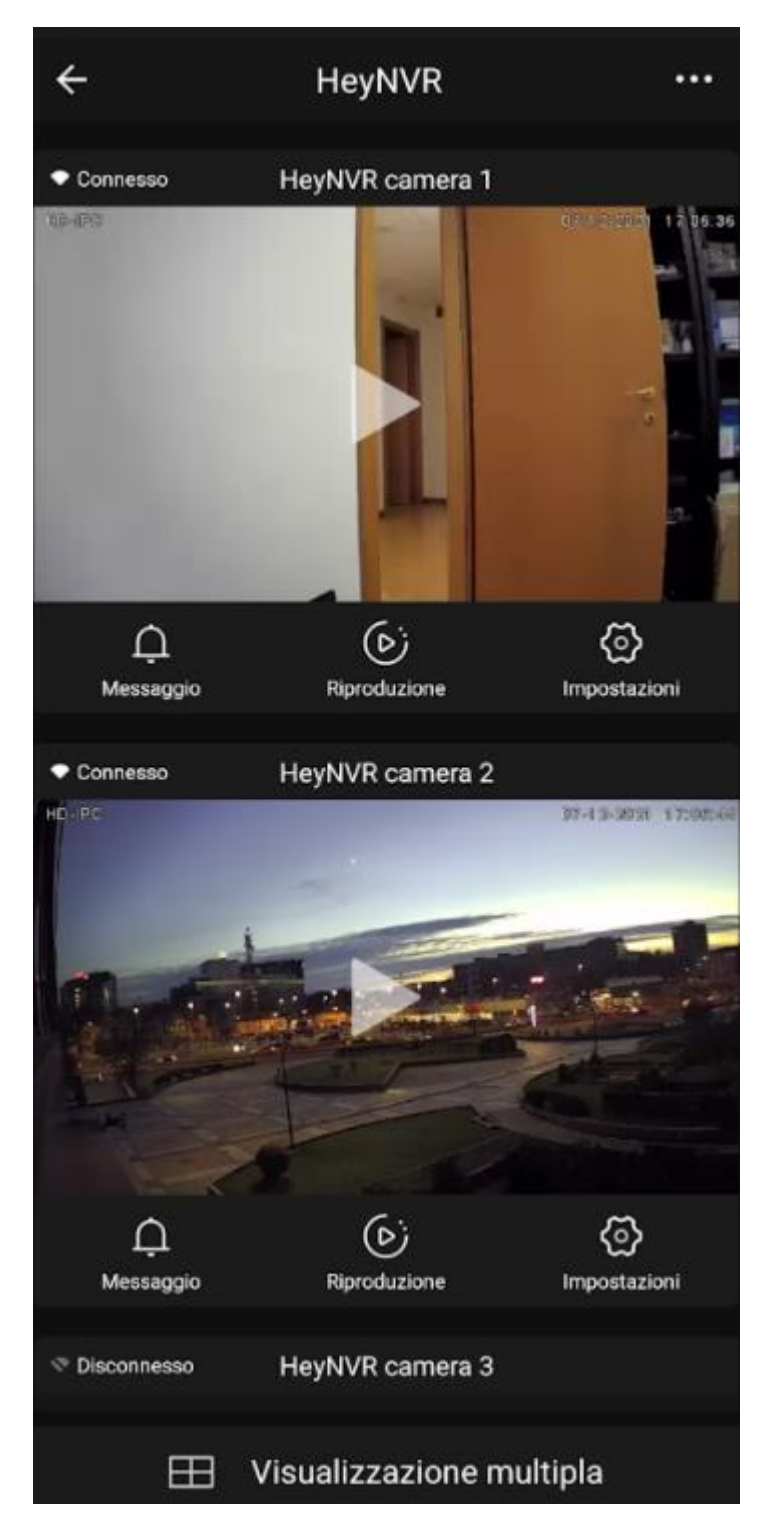

Premendo sul tasto **"PLAY"** centrale si passerà alla diretta video del singolo canale video

L'icona **Messaggio** permette di vedere la lista di notifiche della singola telecamera (rilevamento , perdita segnale)

L'icona **Riproduzione** è utile per accedere alla memoria del NVR e riprodurre le registrazioni della singola telecamera. L'apposita linea del tempo è utile per individuare rapidamente l'orario che si desidera visualizzare; mentre premendo sulla data si accede al calendario per cambiare giorno di riproduzione.

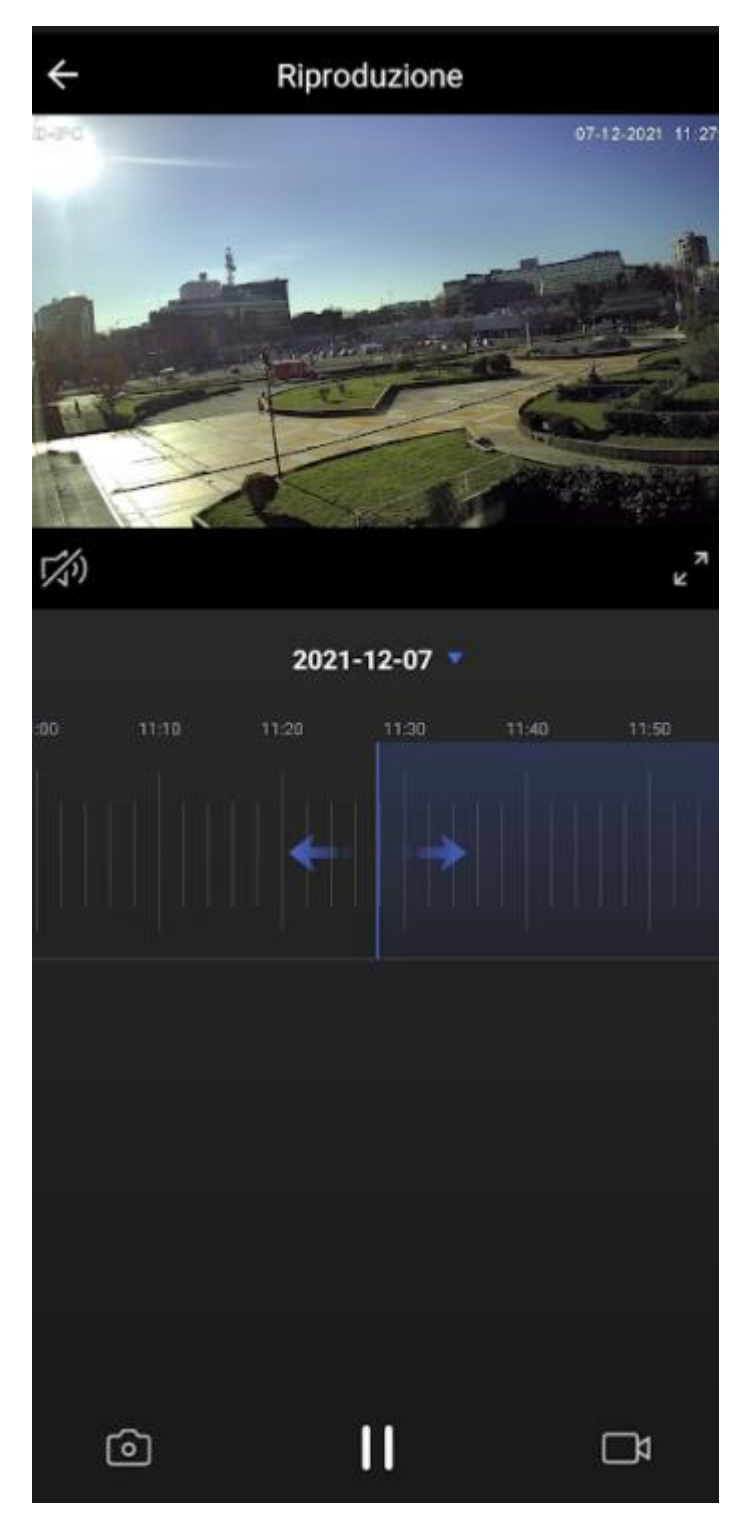

Il tasto **Impostazioni** serve per modificare i parametri della singola telecamera e visualizzare le relative informazioni.

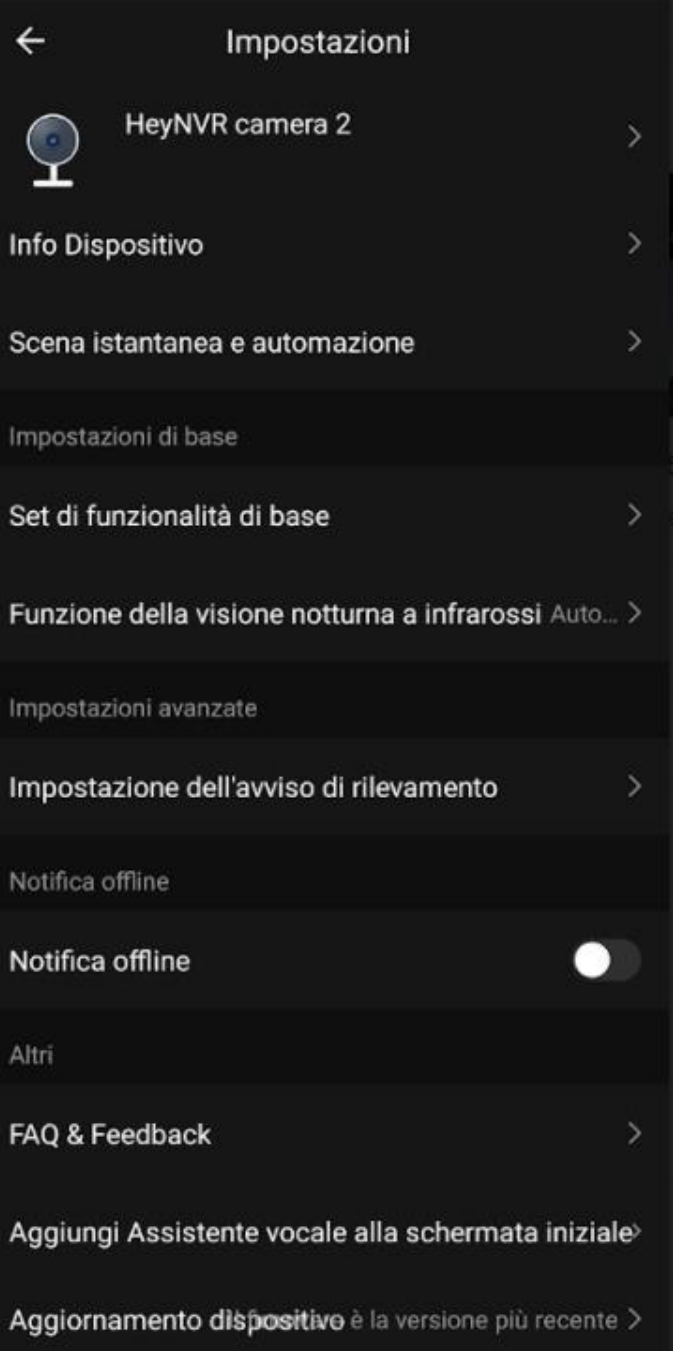

Premendo su "Visualizzazione multipla" sarà possibile visualizzare la diretta video di tutti i canali contemporaneamente.

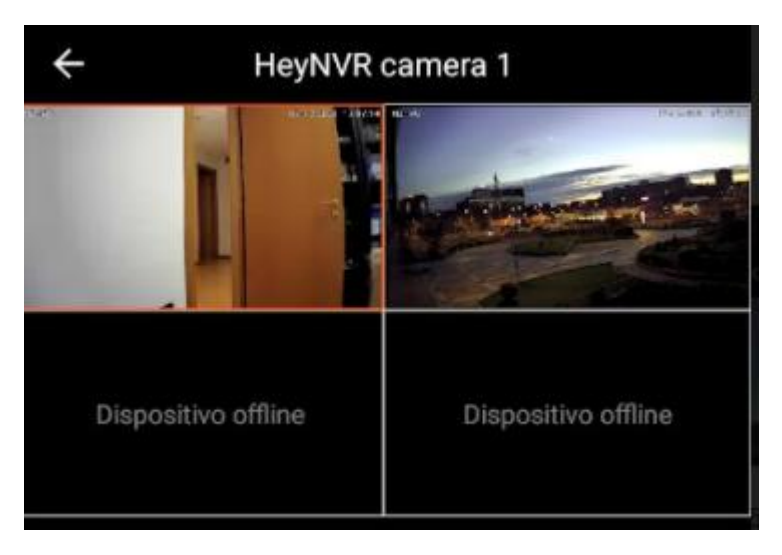

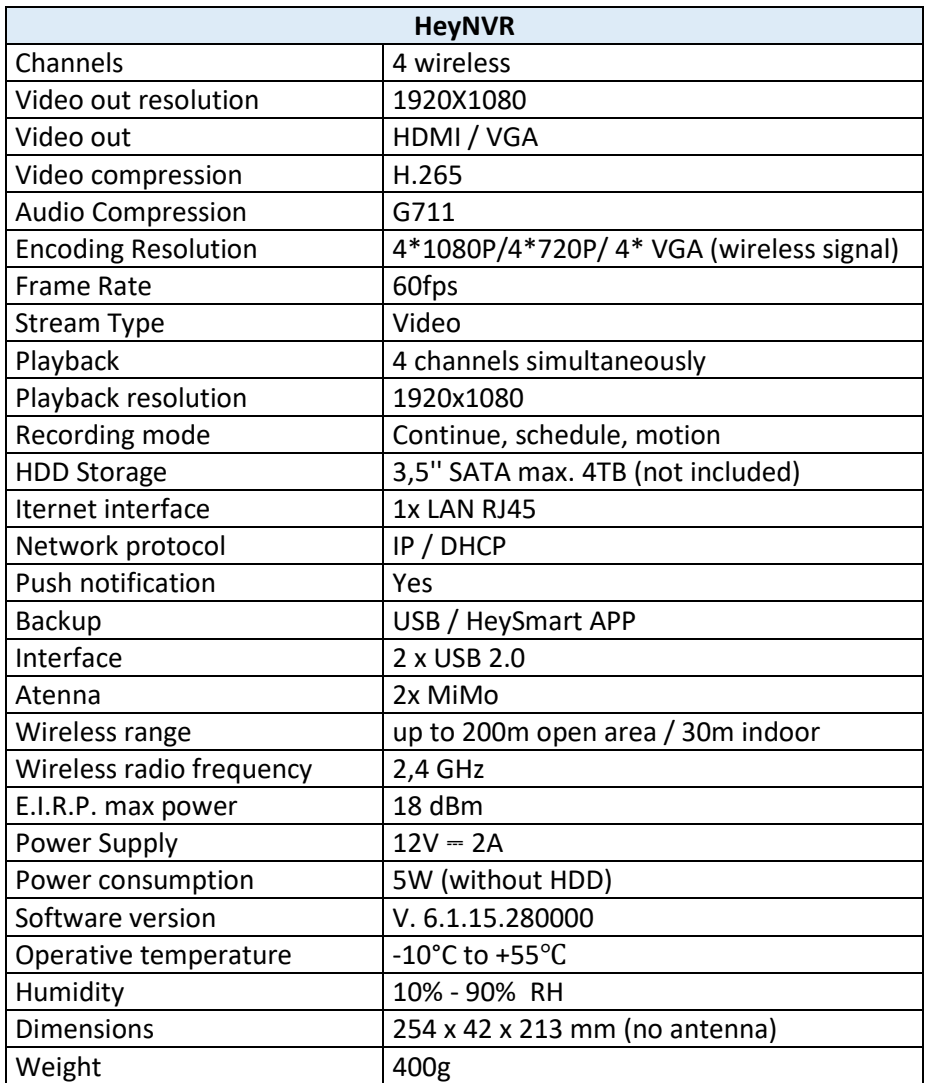

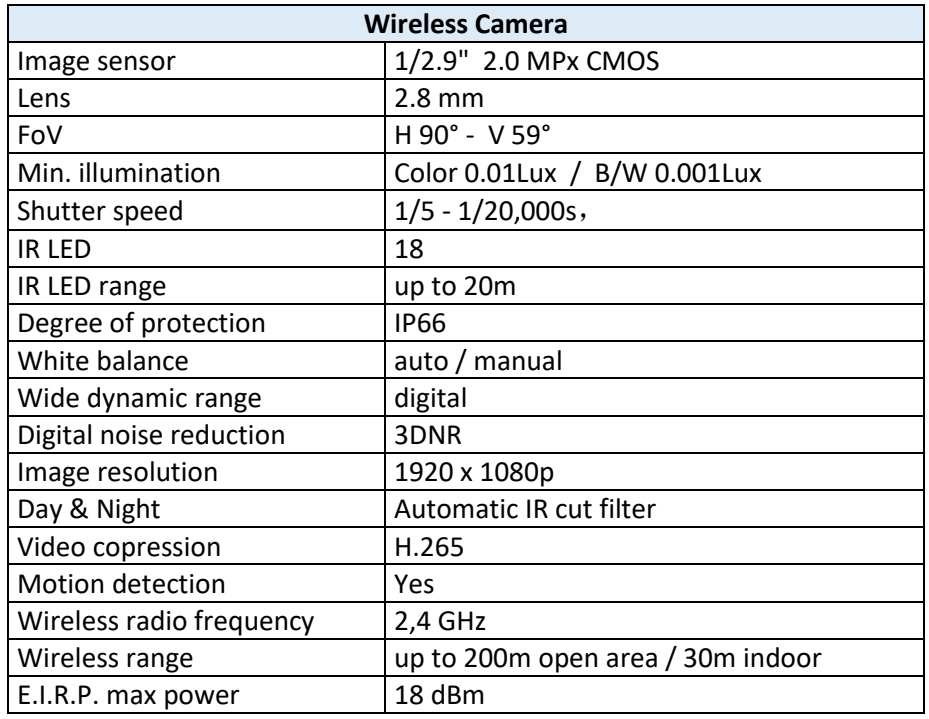

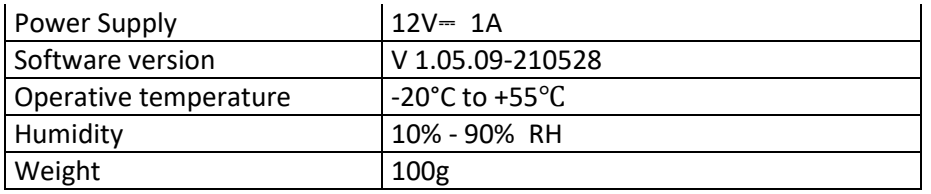

#### **IT - Dichiarazione di conformità**

Il Fabbricante, KON.EL.CO. SpA - Piazza Don Mapelli, 75 - 20099 Sesto San Giovanni (Mi) - Italia dichiara che dichiara che il tipo di apparecchiatura radio HeyNVR COD.67.6839.70, marca Isnatch , è conforme alla Direttiva 2014/53/UE. Il testo completo della Dichiarazione di conformità UE è disponibile al seguente indirizzo internet [: www.gbconline.it](http://www.gbconline.it/)

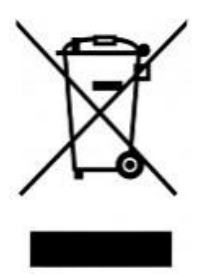

**IT** – Il simbolo del cassonetto barrato riportato sull'apparecchiatura indica che il prodotto alla fine della propria vita utile deve essere raccolto separatamente dagli altri rifiuti. L'utente dovrà, pertanto, conferire l'apparecchiatura integra dei componenti essenziali giunta a fine vita agli idonei centri di raccolta differenziata dei rifiuti elettrici ed elettronici, oppure riconsegnarla al rivenditoreal momento dell'acquisto di nuova apparecchiatura di tipo equivalente (senza ulteriore acquisto, se di dimensioni inferiori a 25 cm.). Lo smaltimento abusivo del prodotto da parte dell'utente comporta l'applicazione delle sanzioni amministrative di cui al DecretoLegislativo N. 49 del 14 Marzo 2014.

# CE

**KON.EL.CO S.p.A.** Piazza Don E. Mapelli, 75 - 20099 - Sesto S. Giovanni – MI – Italy **Made in China**